## VizitViewer ライセンス認証の手引き

## (Exporter&Viewer 併用[Revit])

株式会社ディックス 2015/8/31

本手引きは、Exporter と Viewer を併用する場合の手引きです。 併用する場合は、本手引きで記載の通り Exporter から認証をして下さい。

① 弊社から送信されたインストーラを実行します。

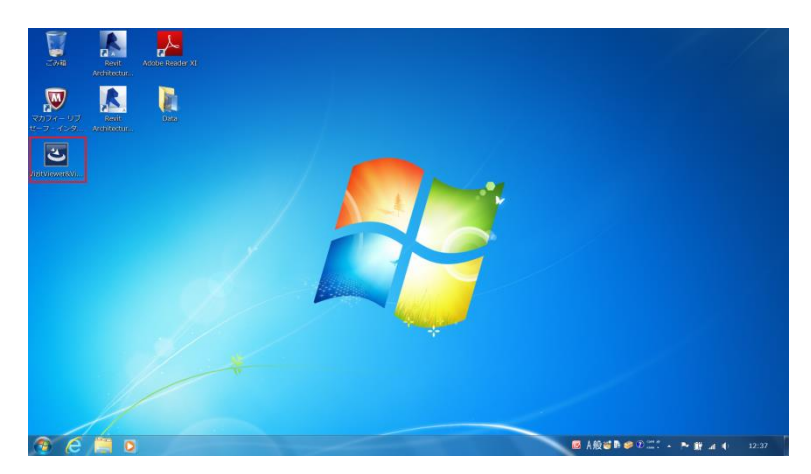

② 成功したら下記のようなアイコンがデスクトップに追加されます。 (この時点でインストーラは削除頂いて構いません)

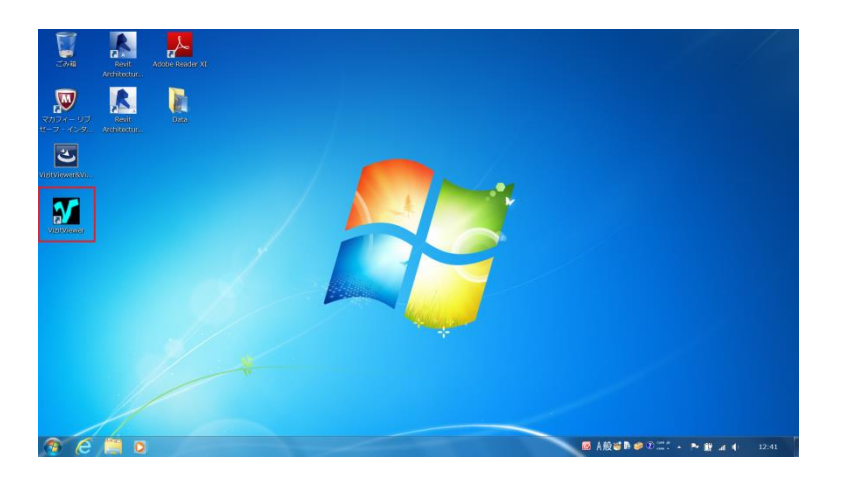

VizitViewer の動作対象となるバージョンの Revit を起動します。

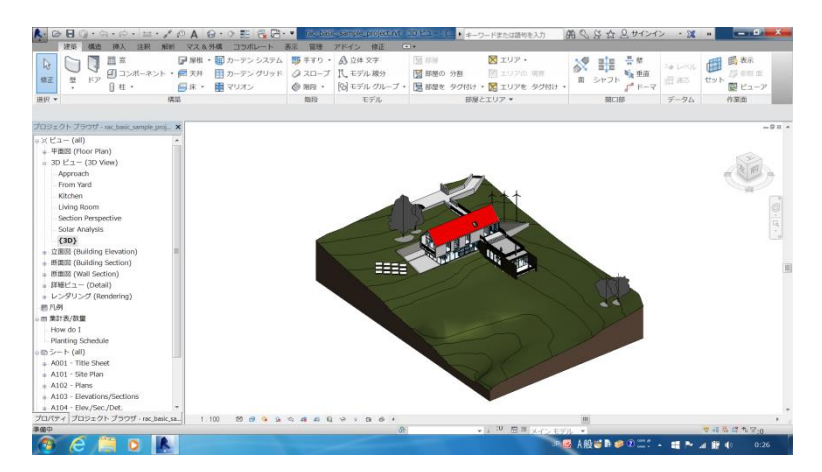

アドインパネルに VizitExporter という項目が追加されています。

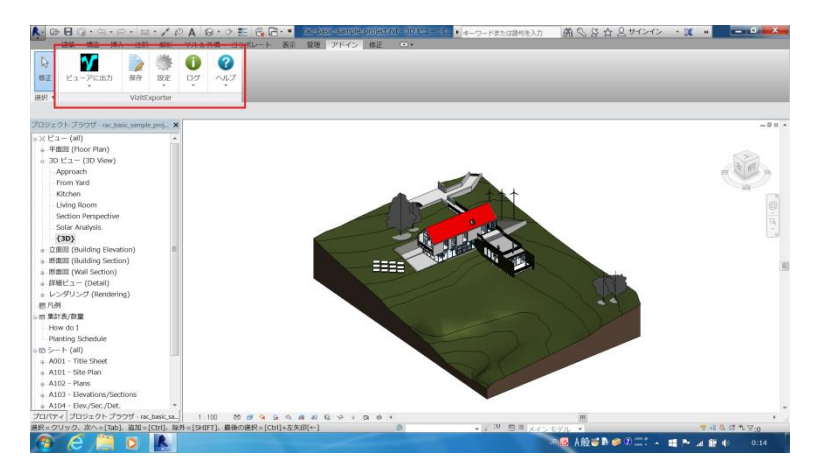

「ヘルプ/ライセンスを取得」を実行します。

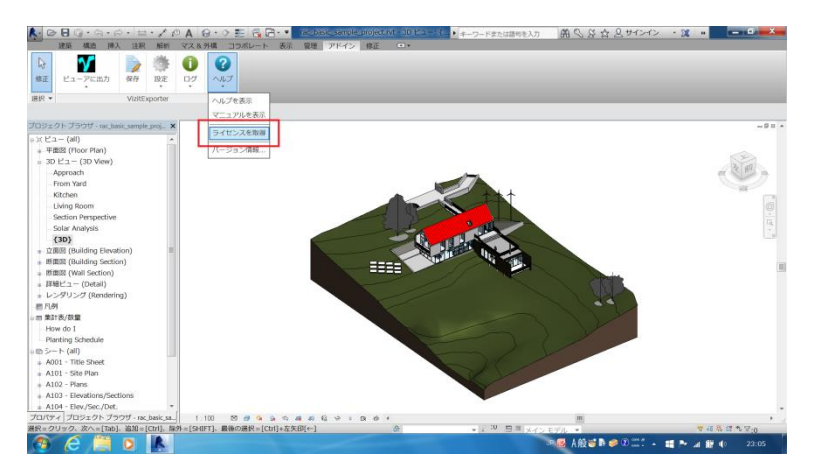

下記のようなダイアログが出れば取得成功です。

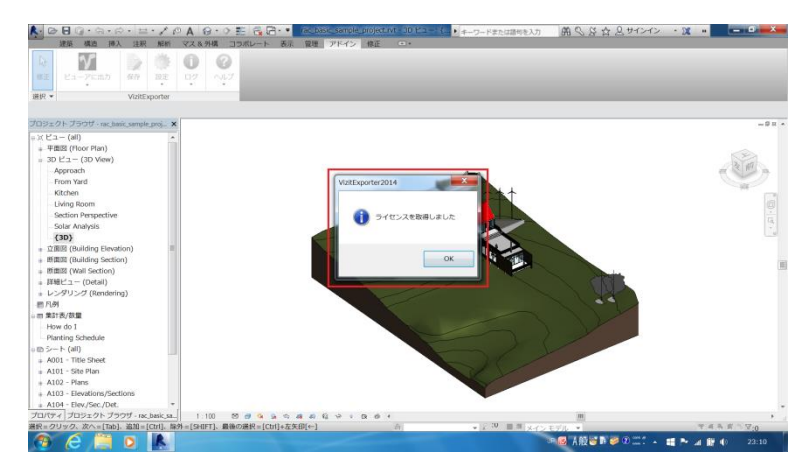

 ライセンス取得後「ビューアに出力」ボタンを実行すると Viewer にデータ出力します。

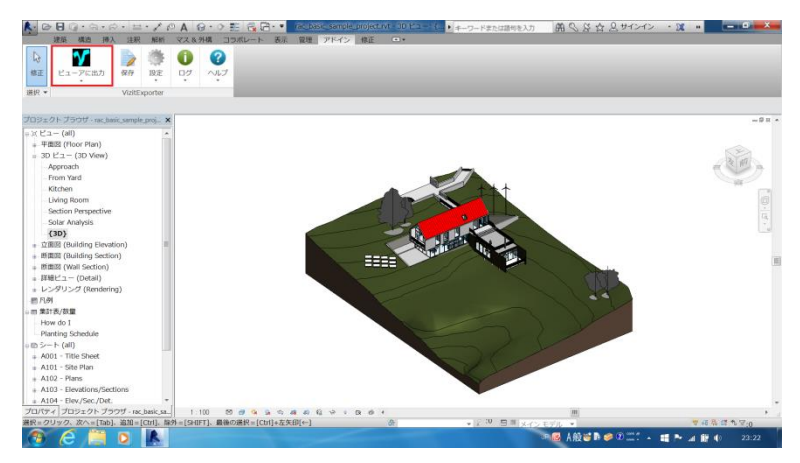

⑧ 取得したライセンスを返却する場合は、「ヘルプ/ライセンスを返却」を実 行します。

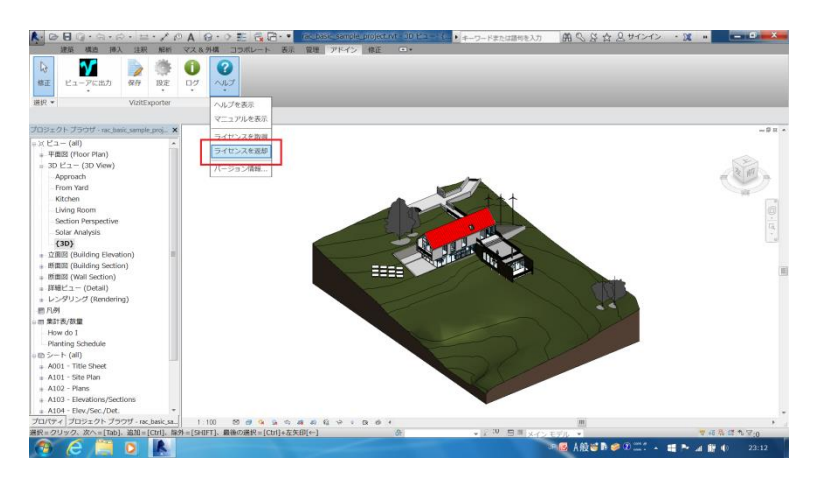

⑨ 下記のような警告ダイアログが表示されます。 内容確認後 OK ボタンを押します。

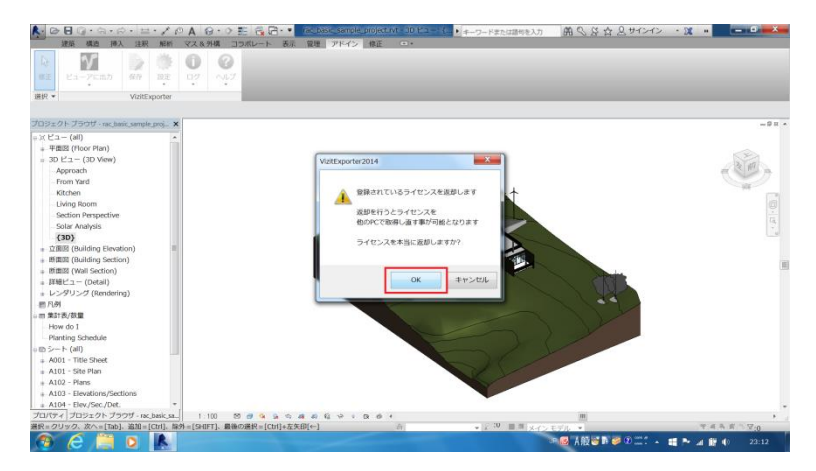

⑩ 下記のようなダイアログが出れば返却成功です。 返却後は、別の PC で再度ライセンスを取得する事が可能です。

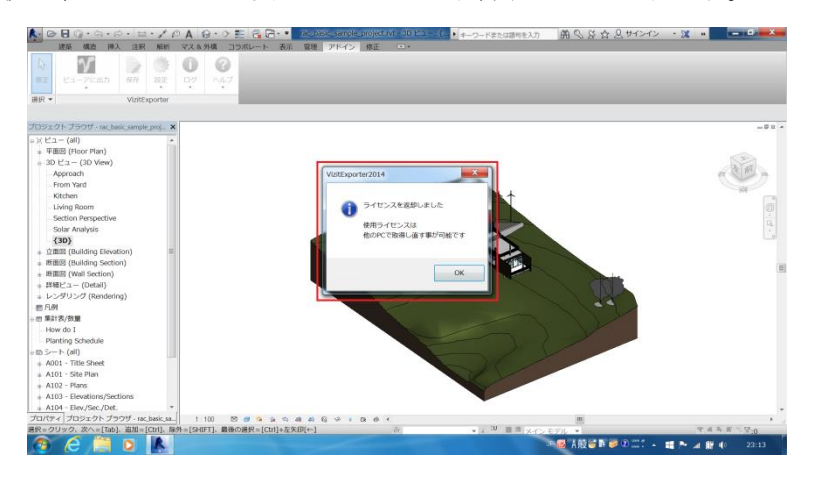